## **Release note - Customize Help image**

**21 January 2022**

## **What's new**

**You can now customize the image in our Assistant Help feature.**

If you offer your users additional support with Userlane's Assistant Help feature, you can display a custom image **instead of the default Help image.**

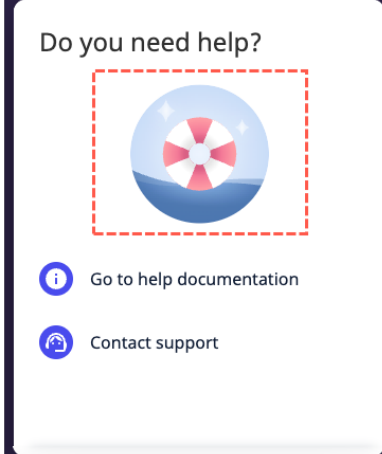

**To change the Help image:**

- **1. Go to Customize > Design in the Portal.**
- **2. Locate Help Desk in the right sidebar.**
- **3. Click Upload Image.**
- 4. Drag an image file to the upload window or click Select File to choose an image from a storage folder. A **preview of the Help window display.**
- **5. Click Save Your Changes .**

ℹ **You can upload a PNG, JPEG, or GIF file with a maximum size of 8MB. The recommended image proportions are a 4:2 ratio and 652x320px resolution. See more about how Userlane renders your images in our Working with images article.**

If you haven't enabled a Help link for your users, why wait? Discover how you can easily support your users **directly from your application.**